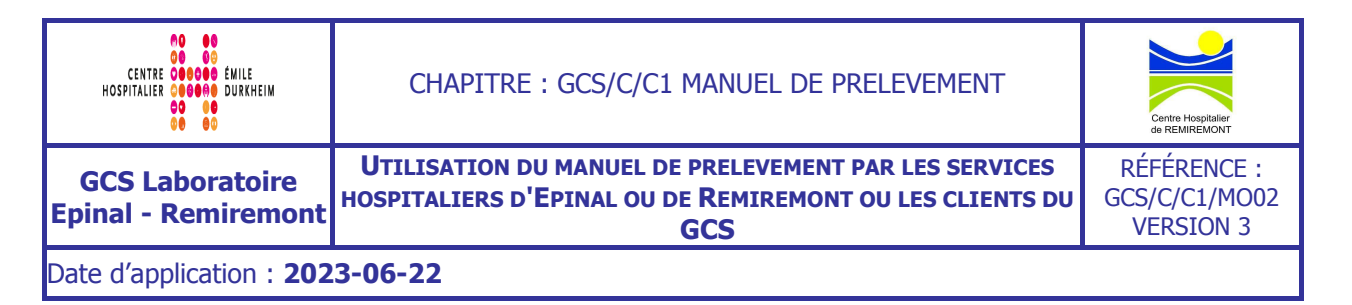

# **1. Objet et domaine d'application**

Ce mode opératoire a pour but d'expliquer comment utiliser le manuel de prélèvement par le personnel des services hospitaliers ou par les clients du laboratoire.

## **2. Documents associés**

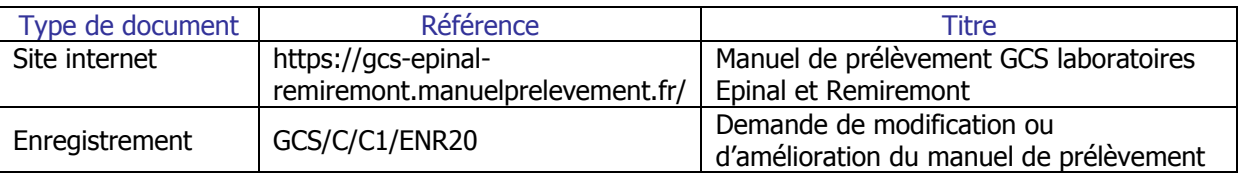

## **3. Responsabilités**

Les services hospitaliers ou les clients sont tenus de respecter les informations décrites dans le manuel de prélèvement.

Le laboratoire est responsable de la phase pré-analytique et donc de la mise à jour du manuel de prélèvement.

## **4. Déroulement de l'activité**

## **4.1. Connexion**

### 4.1.1. Depuis Intranet (pour les services de soins)

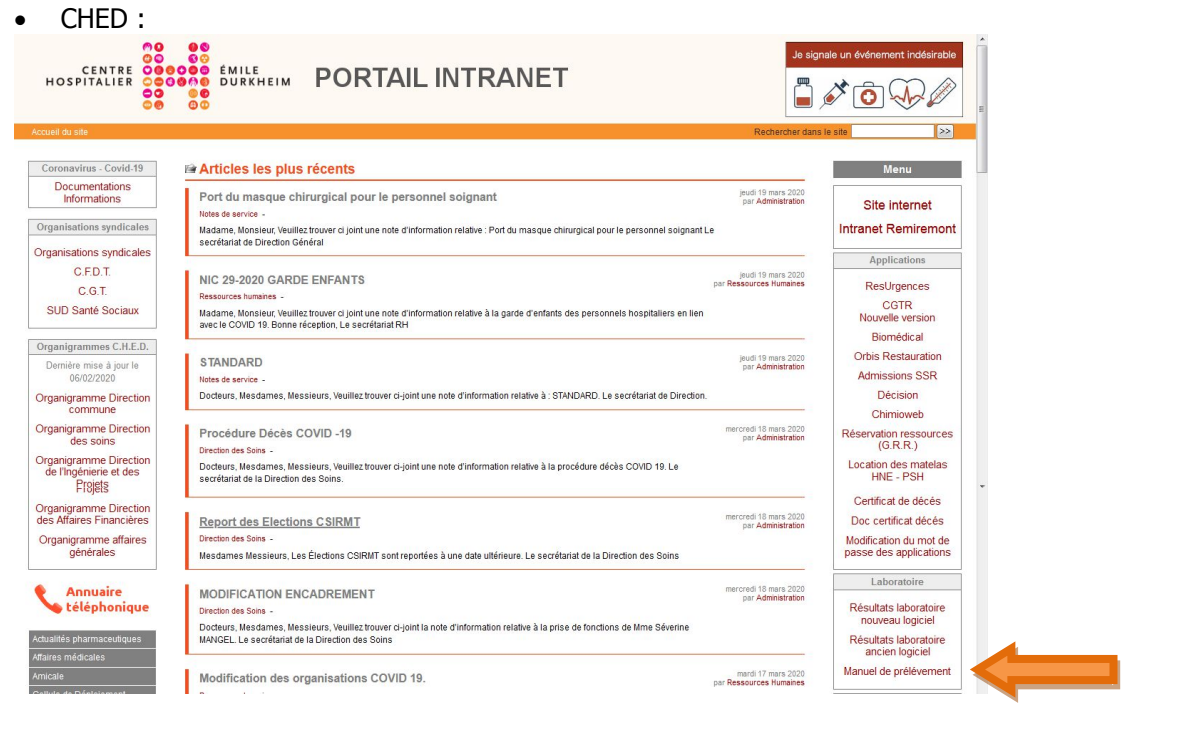

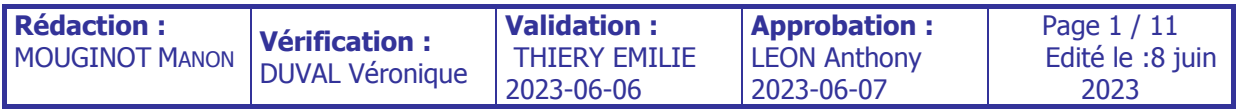

CH de Remiremont :

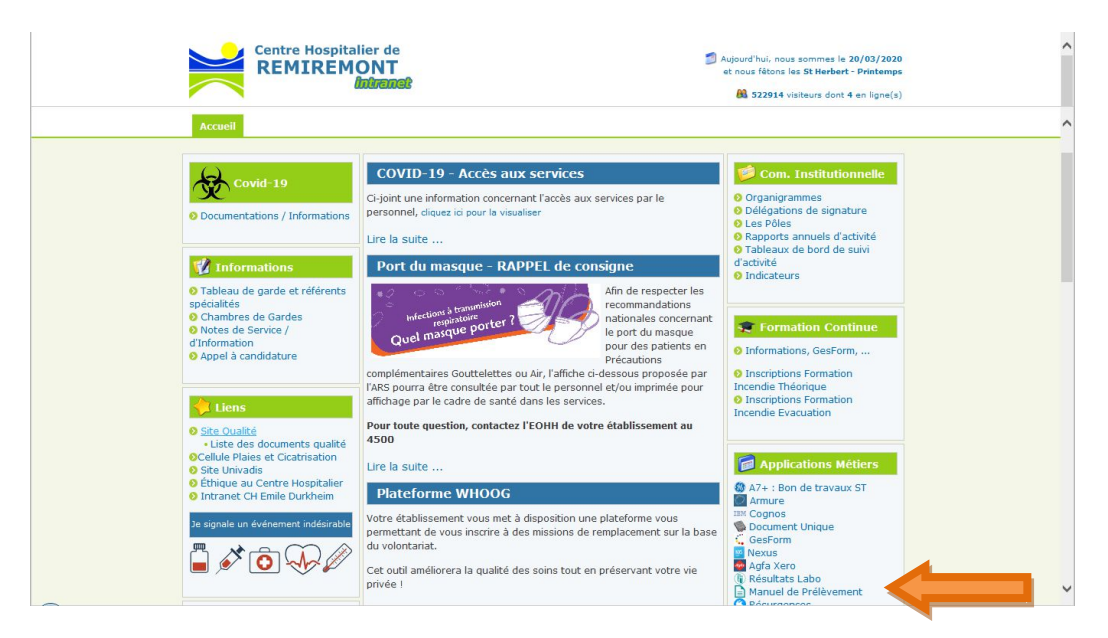

4.1.2. Depuis Internet (pour tous les utilisateurs)

https://gcs-epinal-remiremont.manuelprelevement.fr

### **4.2. Utilisation**

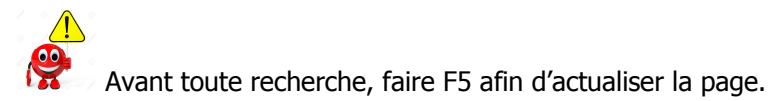

### 4.2.1. Présentation de la page d'accueil

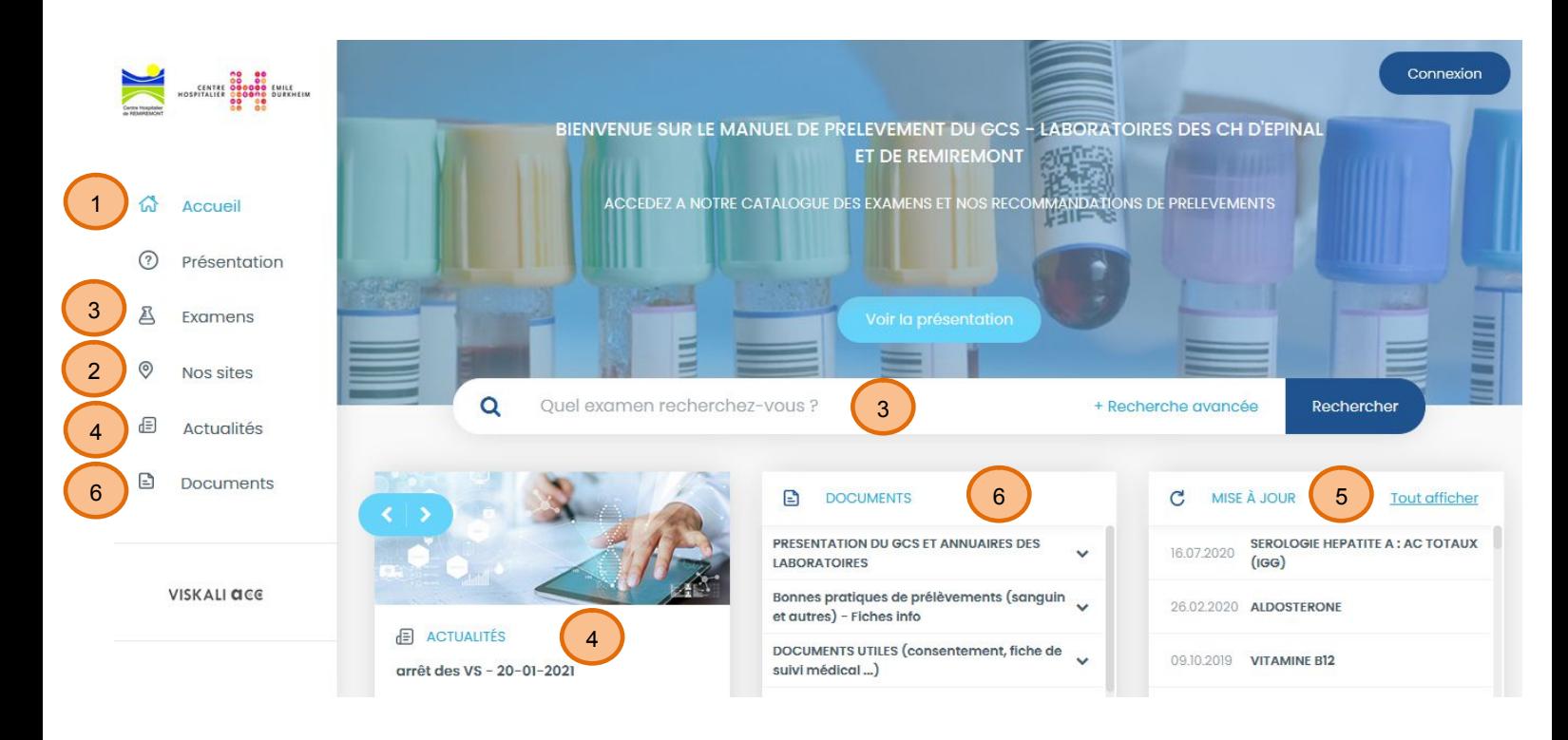

 Permet de revenir sur la page d'accueil du manuel de prélèvement Permet d'avoir des informations sur les laboratoires du GCS (coordonnées, horaires d'ouverture…) Permet de rechercher un examen de biologie médicale (cf. § 4.2.3) Permet d'avoir accès à des informations importantes de la part du laboratoire notamment sur des examens avec des impacts sur les résultats Permet de savoir que des fiches ont été révisées avec changement important Permet d'avoir accès à différents documents du laboratoire (cf. § 4.2.2) 1 2 3 4 5 6

### 4.2.2. Recherche de document mis à disposition sur le manuel de prélèvement

Au niveau du manuel de prélèvement, sur la page d'accueil, plusieurs documents sont disponibles. Cliquer sur « Documents » :

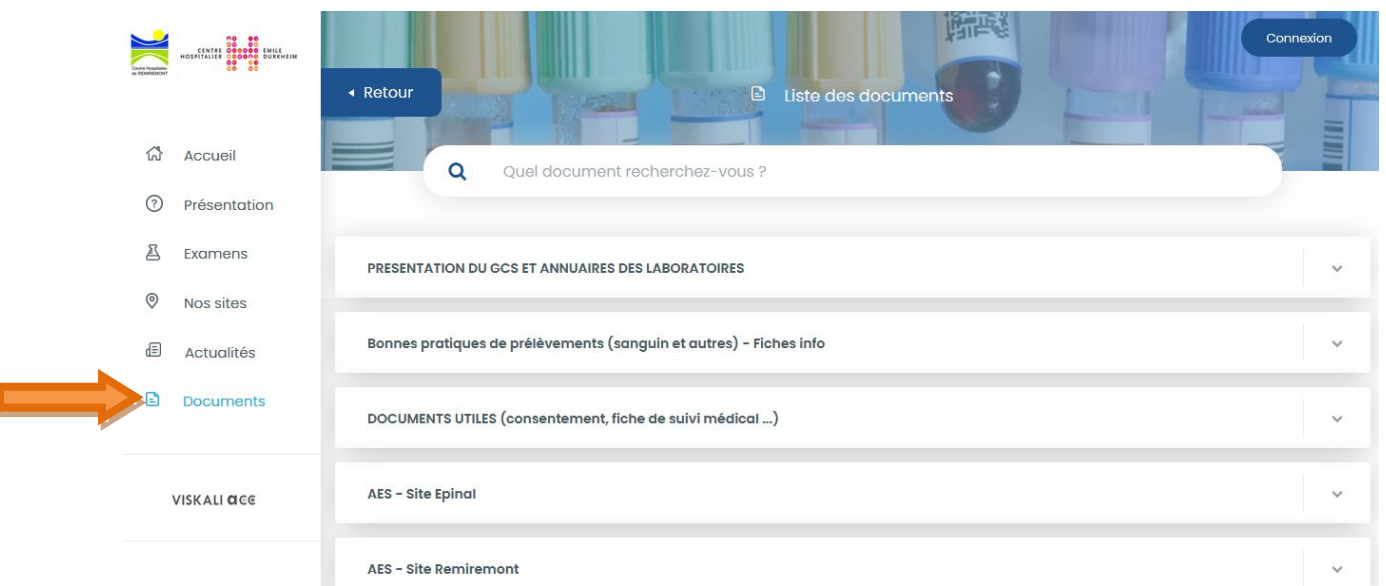

Pour avoir accès par exemple aux documents concernant les « Bonnes pratiques de prélèvements (sanguin et autres) », cliquez sur le symbole  $\vee$ , les documents apparaissent, cliquez sur le document souhaité.

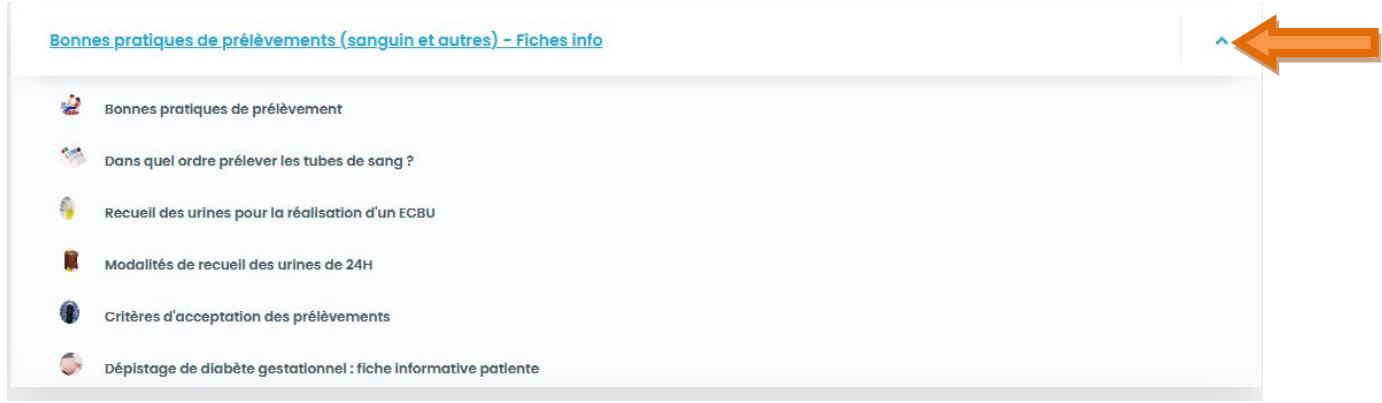

Ou utilisez directement la barre de recherche.

Exemple : avec le mot « ordre ». La liste des documents existants apparait, cliquez sur le document souhaité pour l'ouvrir.

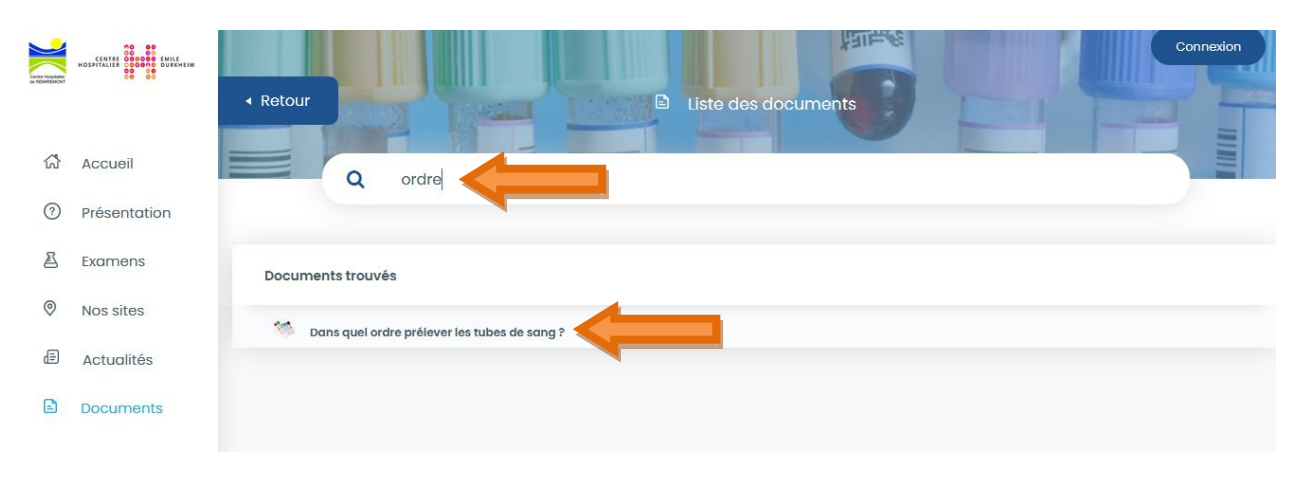

## 4.2.3. Recherche d'une fiche d'un examen de biologie médicale

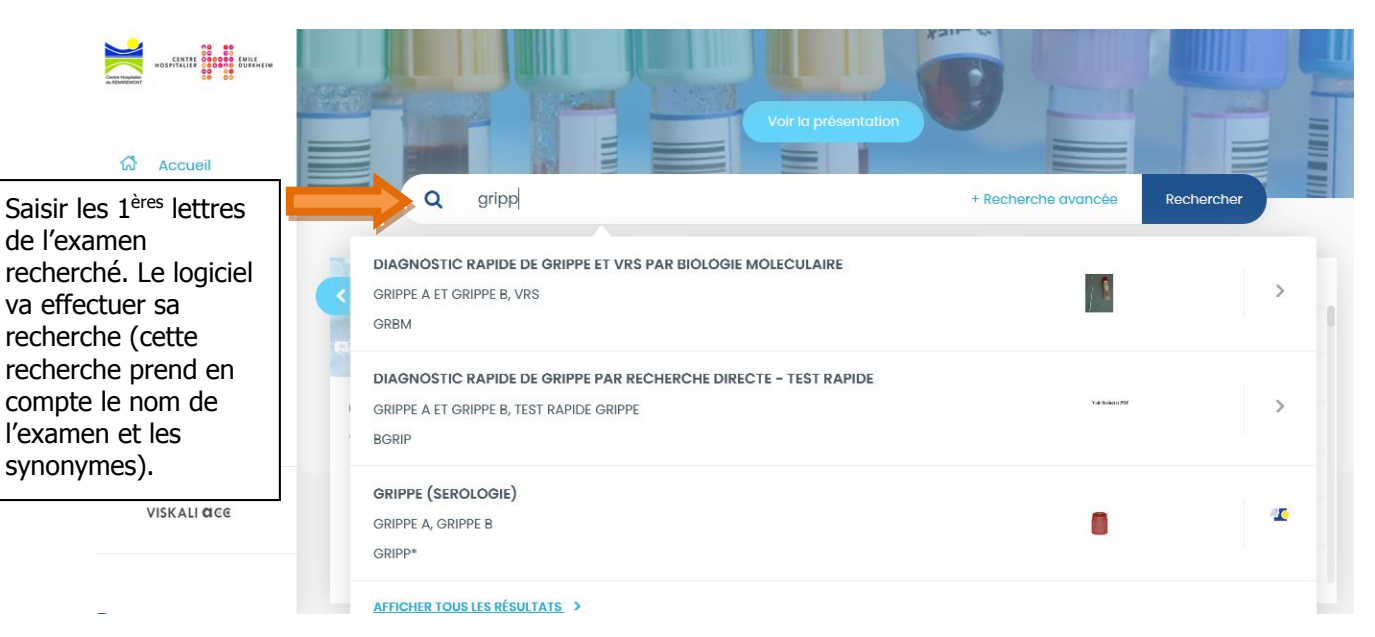

Il est préférable de ne mettre que les 1<sup>ères</sup> lettres (4/5 lettres) et de ne pas mettre le nom en entier afin d'optimiser le moteur de recherche.

Le logiciel va alors vous proposez plusieurs résultats, si l'examen recherché n'apparait pas, cliquez sur « Affichez tous les résultats » puis cliquez sur l'examen recherché afin d'accéder à la fiche détaillée.

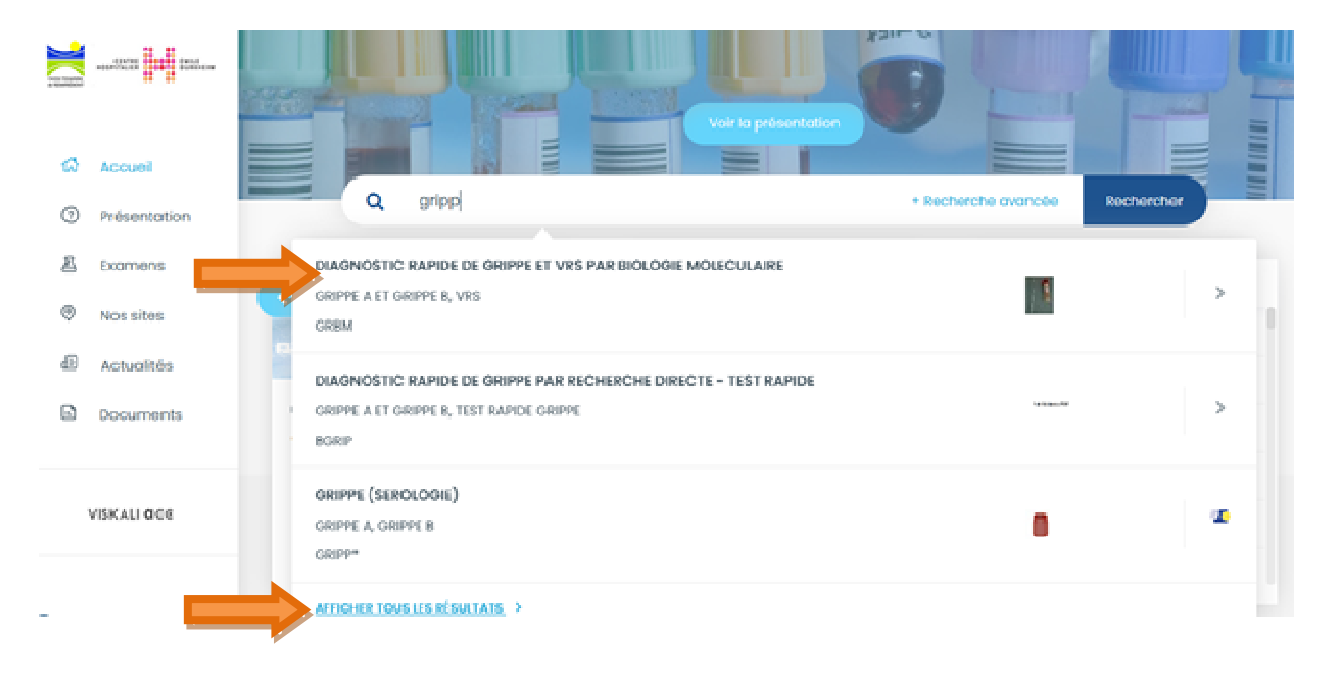

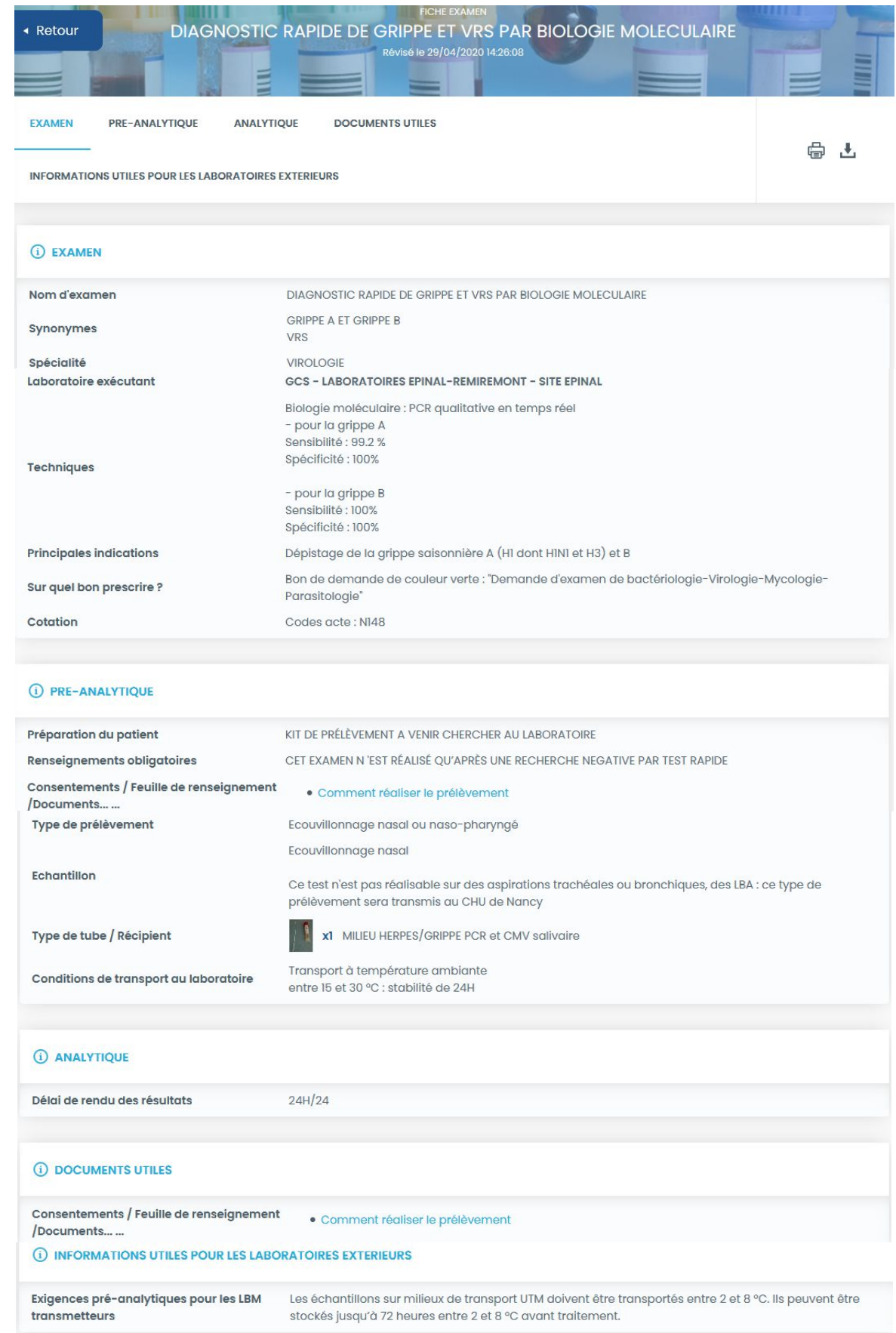

# Exemple d'une fiche détaillée : Diagnostic rapide de grippe et VRS par biologie médicale

Sur cette fiche, on peut trouver toutes les données utiles pour une bonne réalisation du prélèvement :

- le bon de prescription à utiliser (si données pertinentes)
- le type de tube/récipient à utiliser
- les conditions de préparation du patient : à jeun ? couché ? régime particulier ?
- les conditions d'acheminement à respecter (température, délai)
- les délais de rendu des résultats
- les délais d'ajout
- les documents utiles : à compléter (consentement, renseignements cliniques...) et à joindre à la prescription, ou à consulter pour obtenir des informations nécessaires et complémentaires (sur les conditions de prélèvement, les conditions pré-analytiques...)

On trouve également des données utiles à la bonne interprétation des résultats : données de sensibilité, spécificité, les indications de réalisation ou de non réalisation de l'examen, les limites du test, les possibles interférences, les examens complémentaires, le laboratoire qui réalise l'analyse au niveau de la ligne « laboratoire exécutant »…

Pour avoir accès à un bloc en particulier, cliquer sur celui souhaité, exemple pour la partie préanalytique :

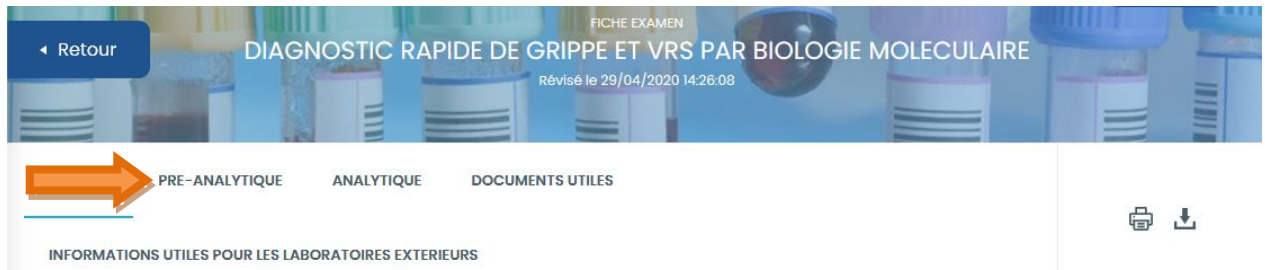

#### La page va alors se positionner sur la partie pré-analytique :

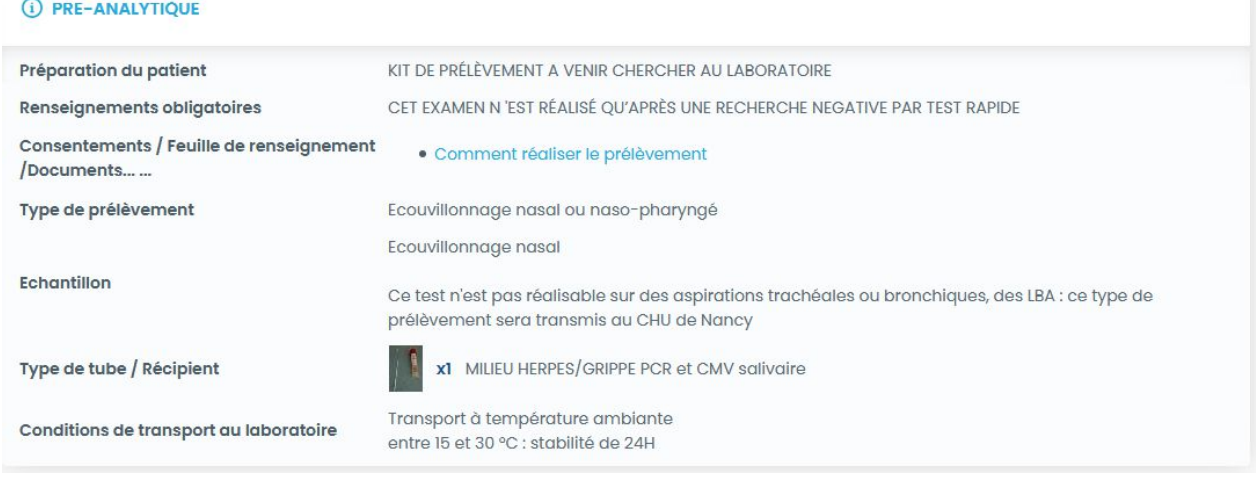

Lorsque le laboratoire exécutant n'est pas un laboratoire du GCS, vous serez : - Soit redirigé directement sur le manuel de prélèvement du laboratoire exécutant

#### Exemple avec un examen fait sur le CHRU de Lille

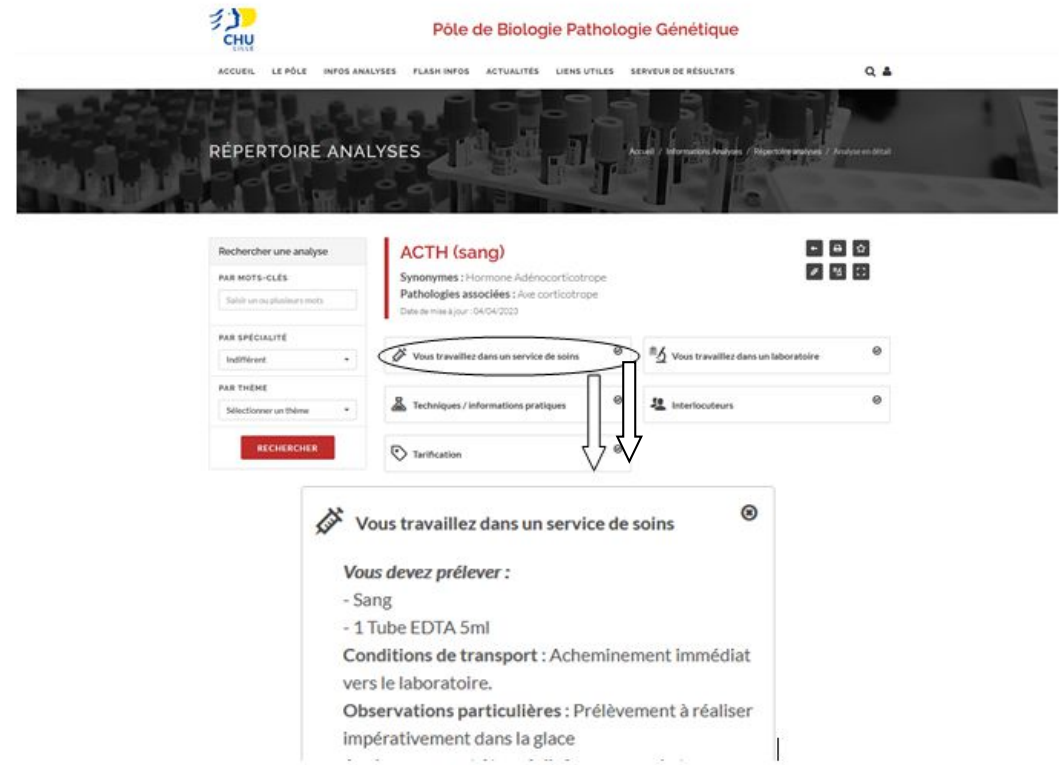

Exemple avec un examen fait sur le CHU de Nancy

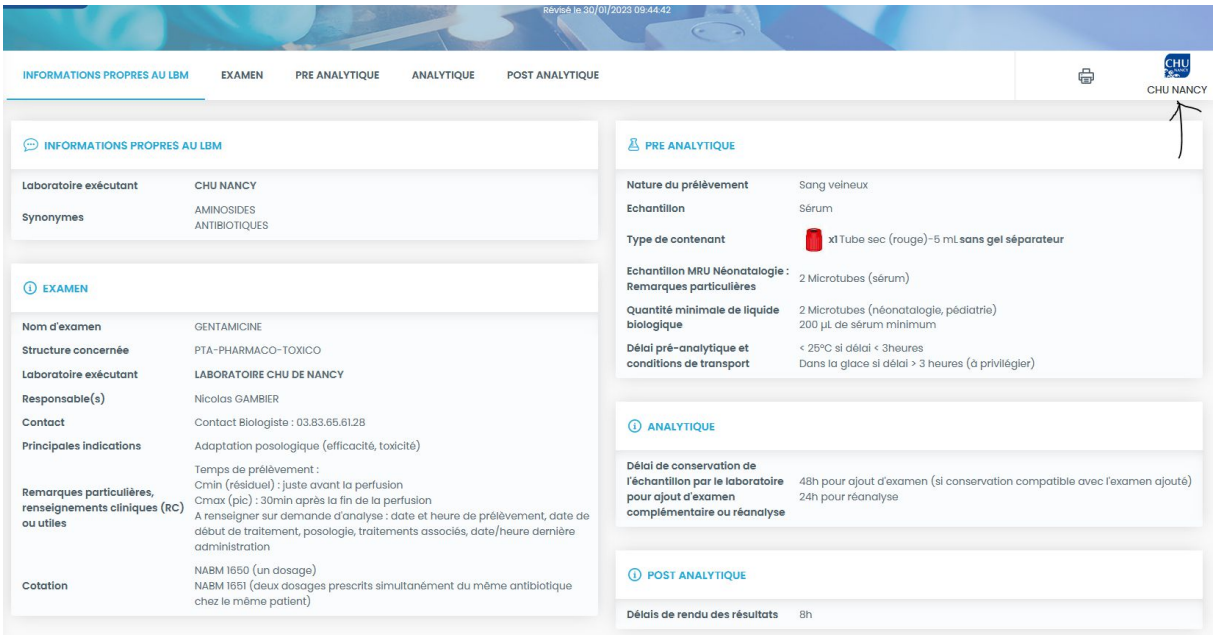

- Soit redirigé sur une fiche plus synthétique contenant un lien vers le manuel du laboratoire exécutant (Ex ci-dessous avec la recherche du CMV réalisée au CHRU de Nancy) - En cliquant sur ce lien, vous accédez à l'ensemble des informations mises à disposition par le laboratoire exécutant

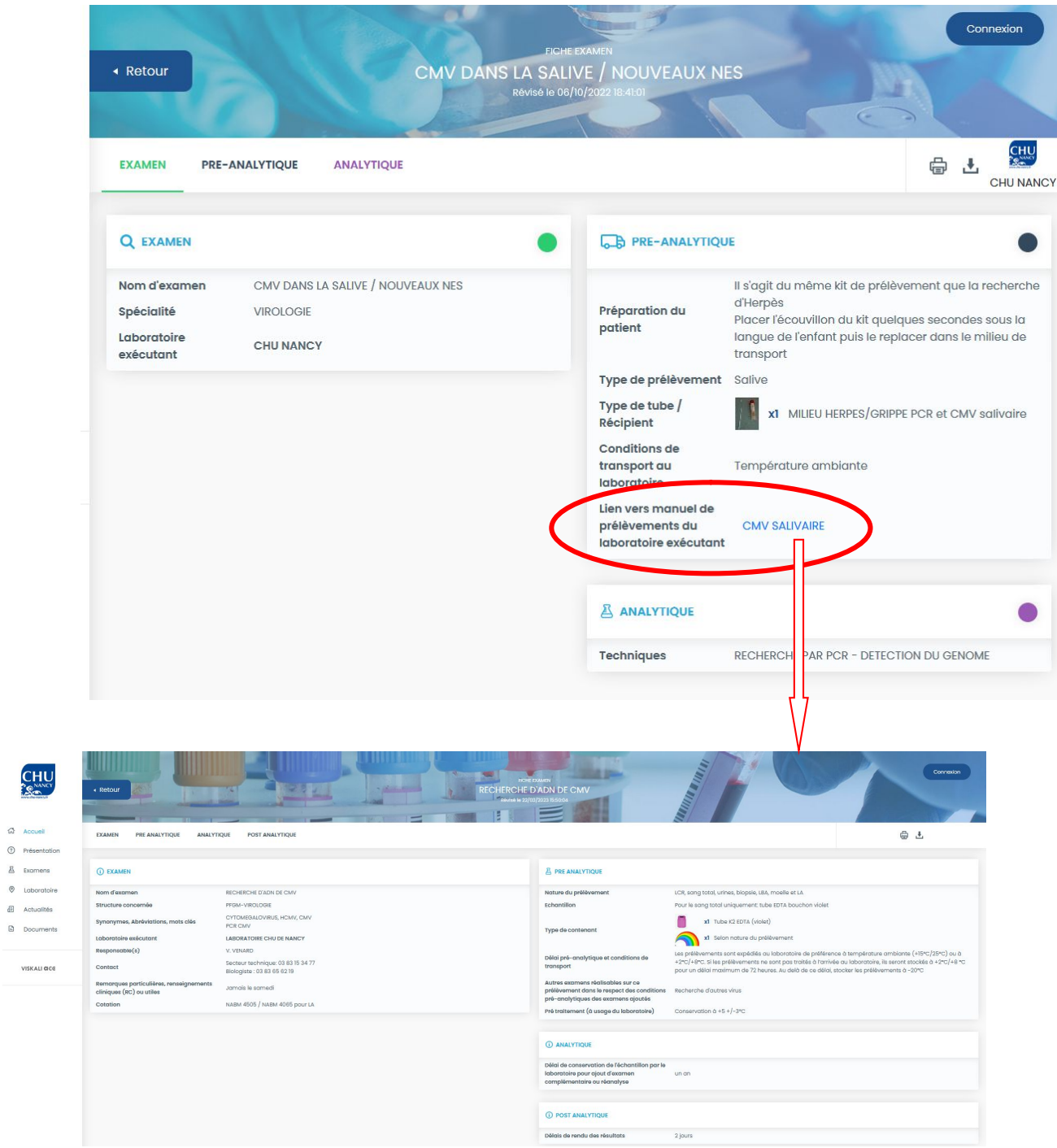

#### **Se référer alors aux données mentionnées sur leur manuel de prélèvement.**

 $\vec{\omega}$  Accur

# 4.2.3. Que faire si vous ne trouvez pas une information ou un examen ?

En cas de question ou réclamation, vous pouvez contacter le laboratoire directement via le manuel de prélèvement :

→ Retournez sur la page d'accueil et cliquez sur l'onglet « Enquêtes/Réclamations »

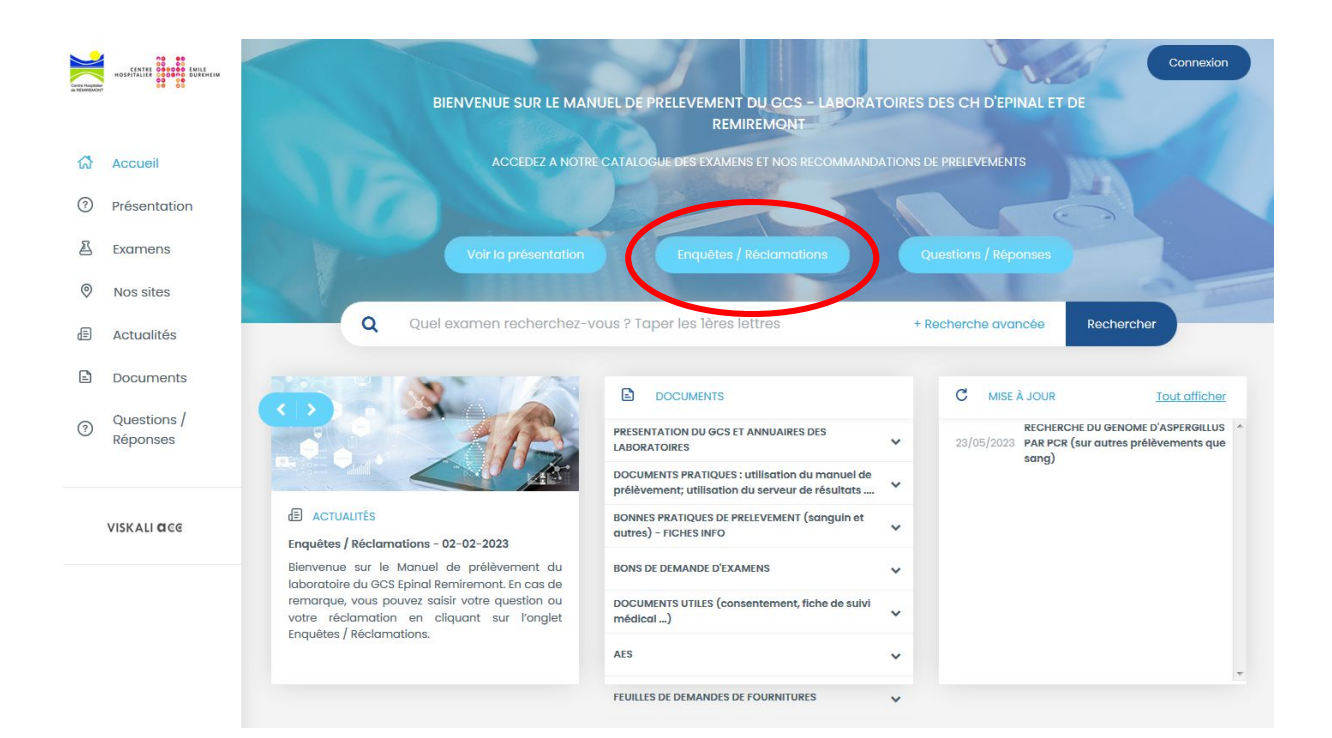

#### → Puis cliquez sur le formulaire « Modification/Amélioration du manuel »

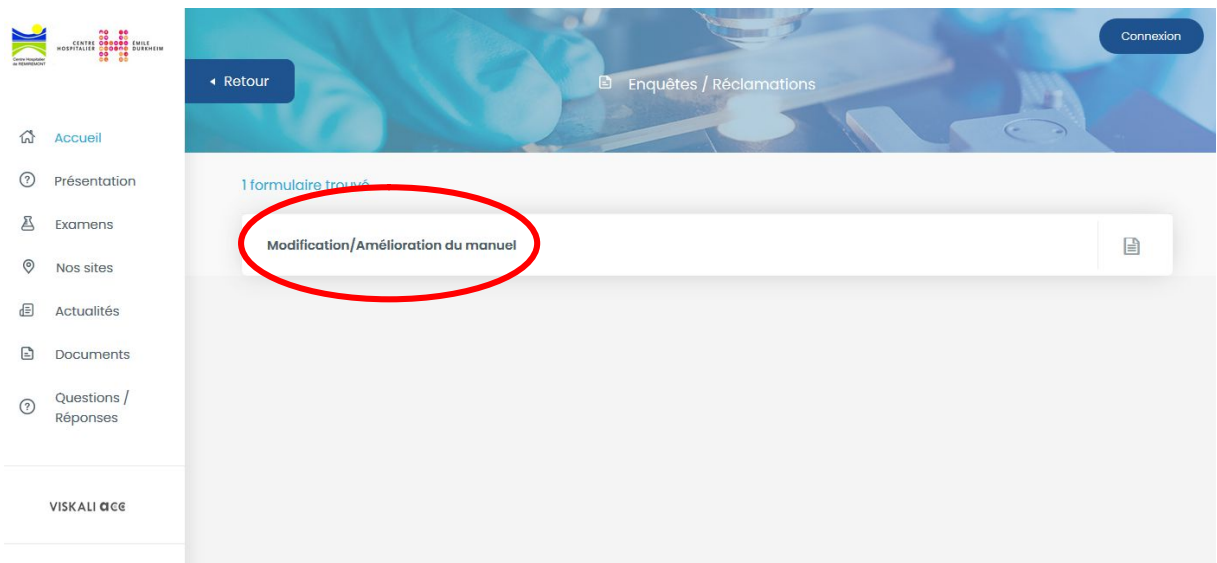

→ Remplissez l'ensemble des champs du formulaire, puis cliquez sur « Envoyer »

Votre demande sera traitée dans les plus brefs délais par les responsables du processus pré analytique.

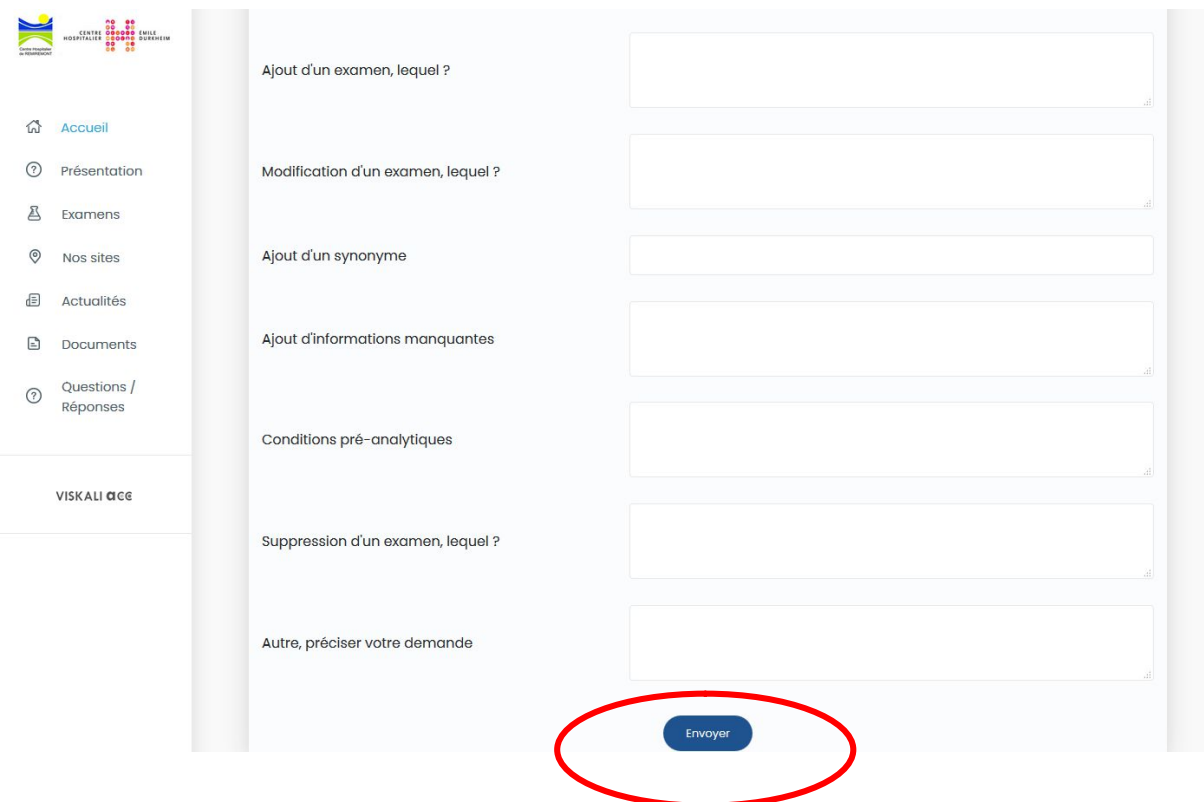

# **5. Classement et archivage**

### Se référer à :

« GCS/G/G3/PR01 : Archivage » et « GCS/G/G3/ENR01 : Tableau récapitulatif des enregistrements et archivage »